Registrations can only be approved if the registration status is "Awaiting Approval"

Trouble logging in? Check you are on the admin login page and look for 'not an admin?'

#### **STEP 1**

Τ

### **Enter your Login Details and Click on "Sign In"**

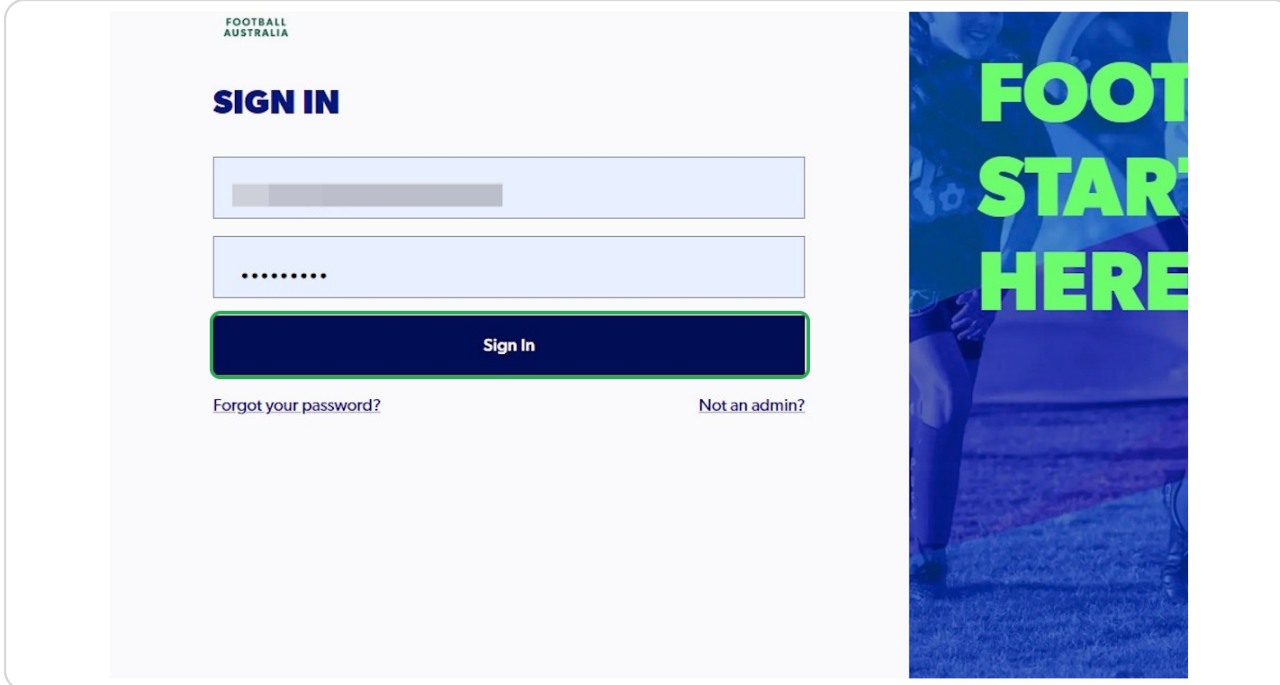

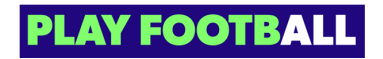

# **Click on "Registrations"**

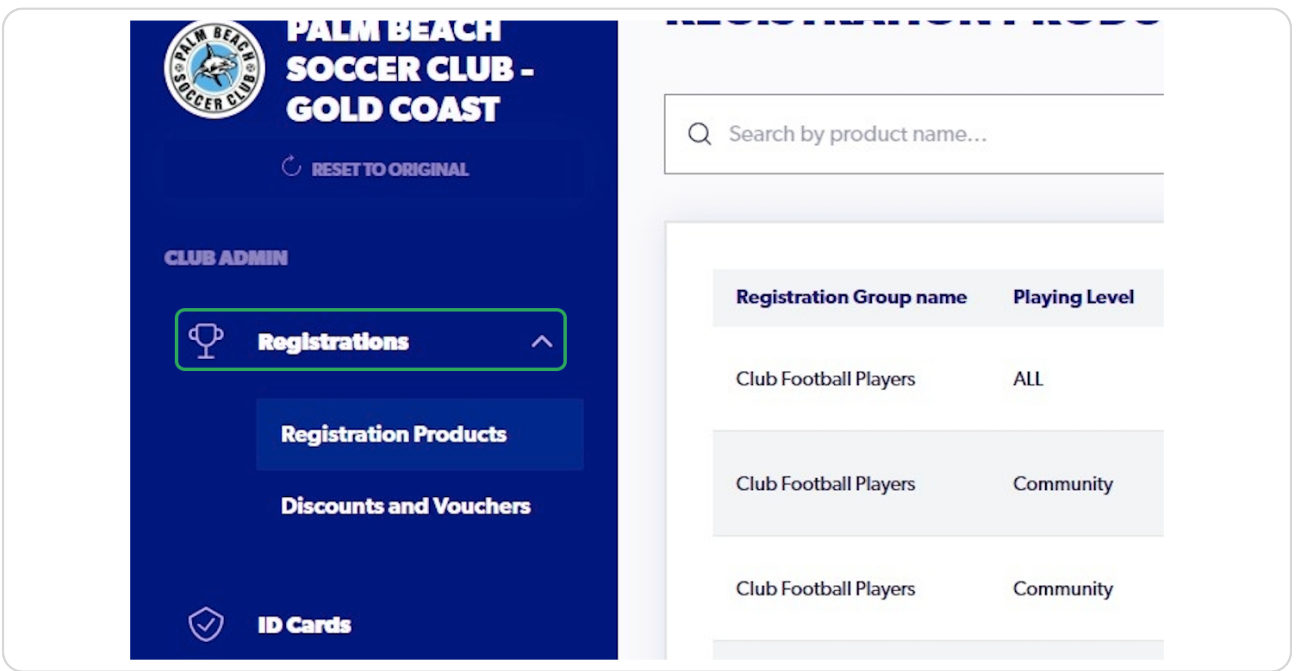

### **STEP 3**

# **Select "Registration Products"**

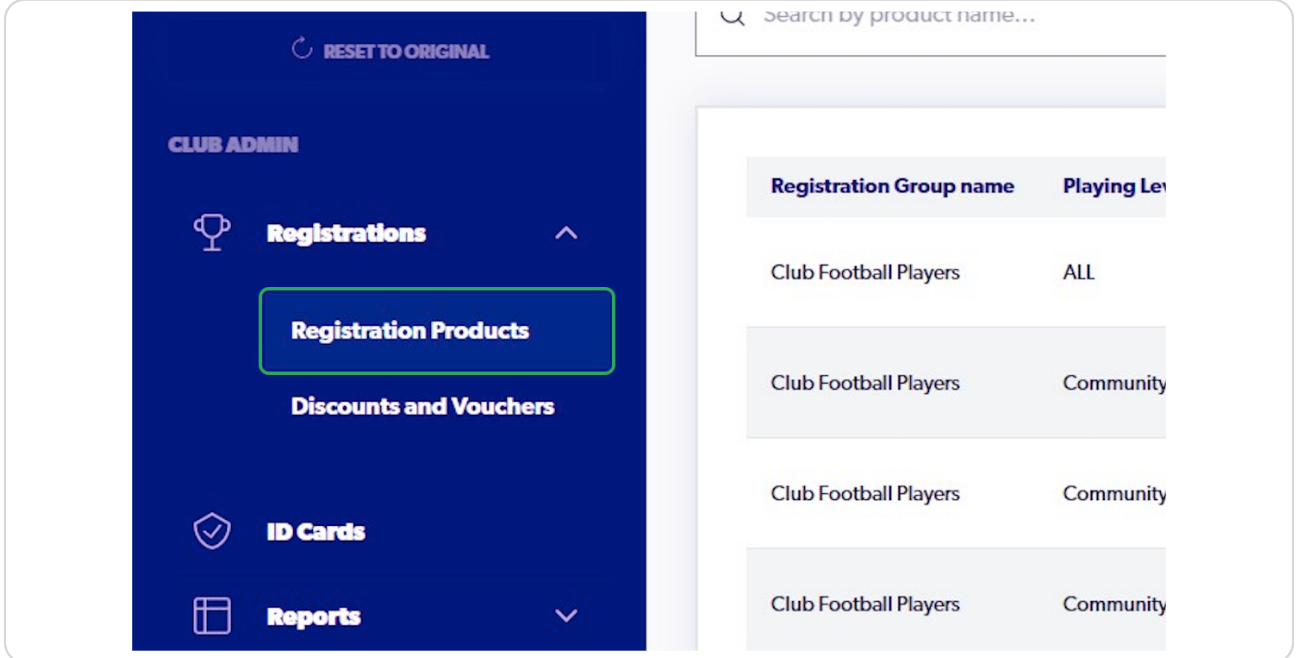

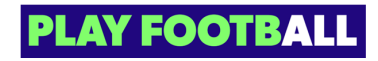

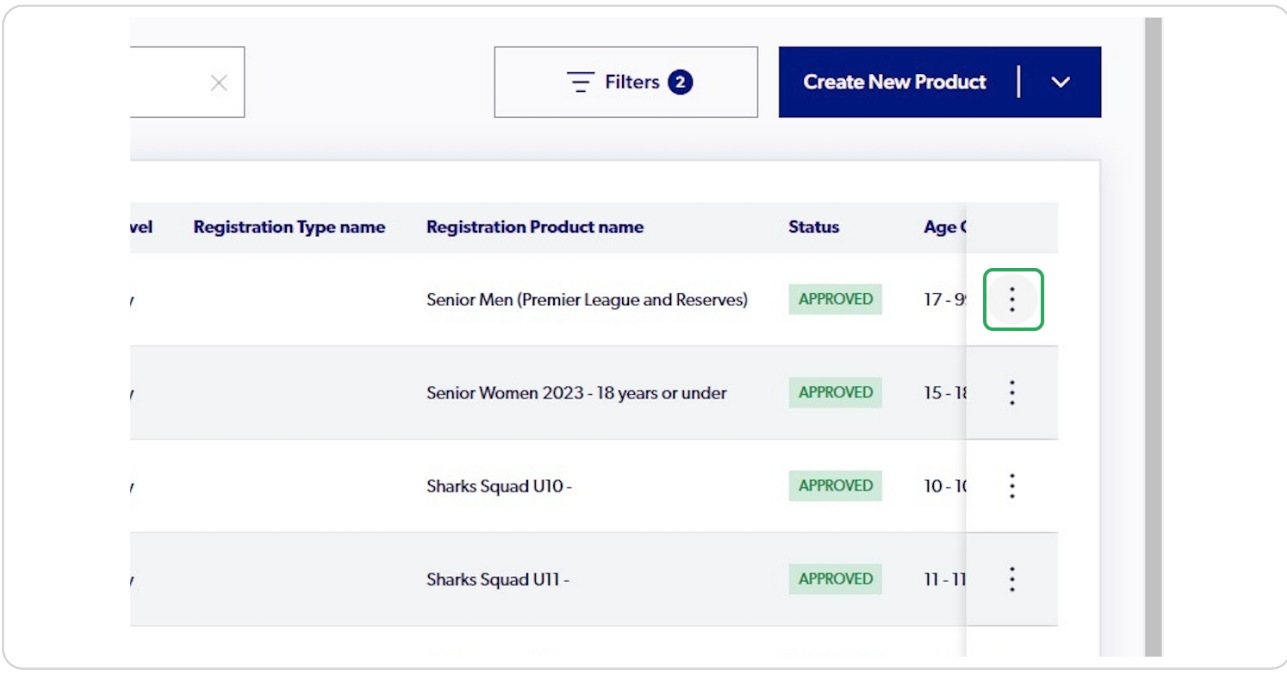

### **Click on the three dots to open the menu**

#### **STEP 5**

### **Click on "View Details"**

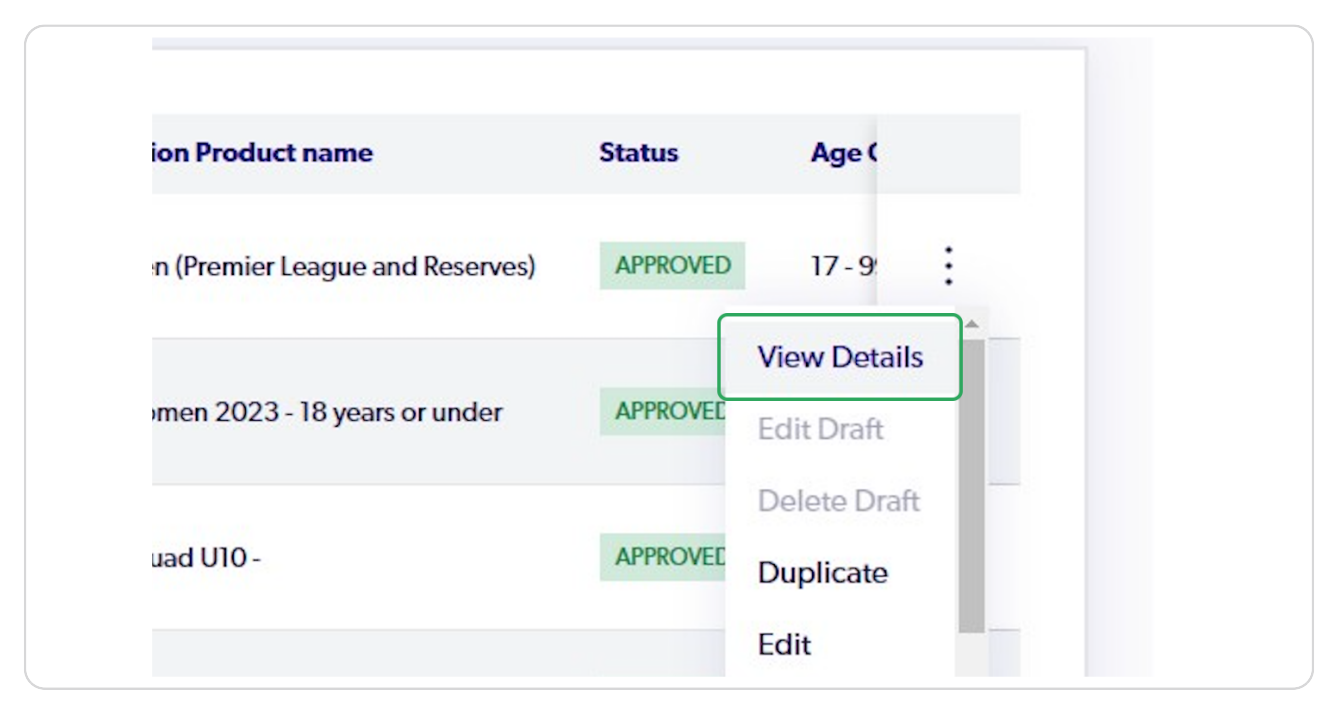

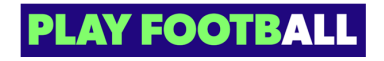

**Click on the three dots next to the relevant participant to open the menu** 

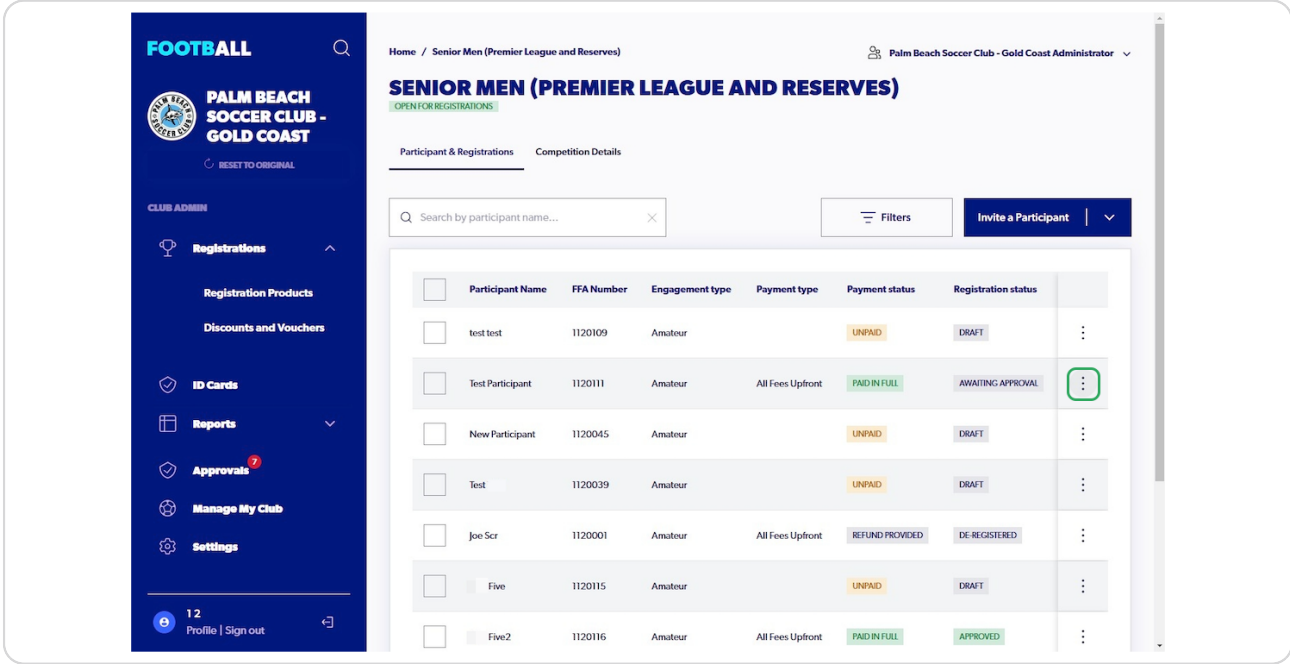

#### **STEP 7**

## **Click on "Approve and Cite Registration"**

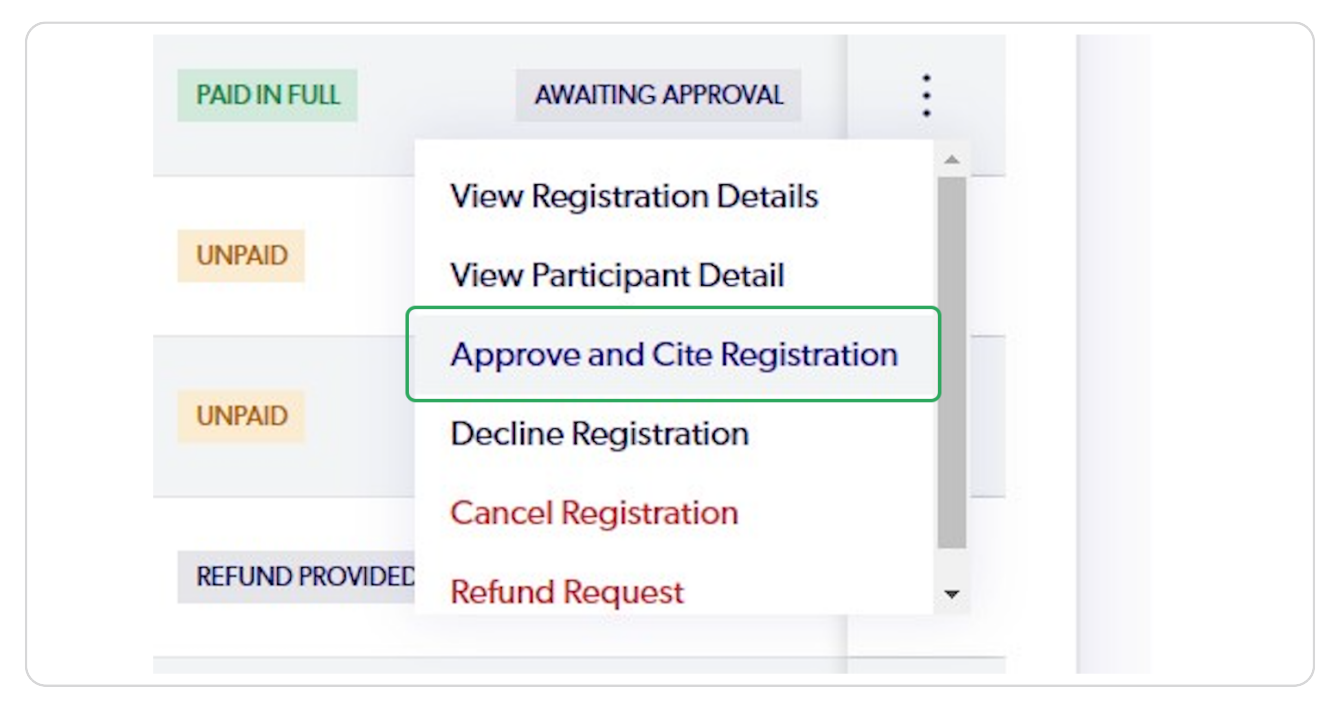

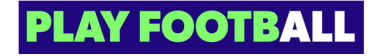

Click on the checkbox "I Confirm that all of the above is true"

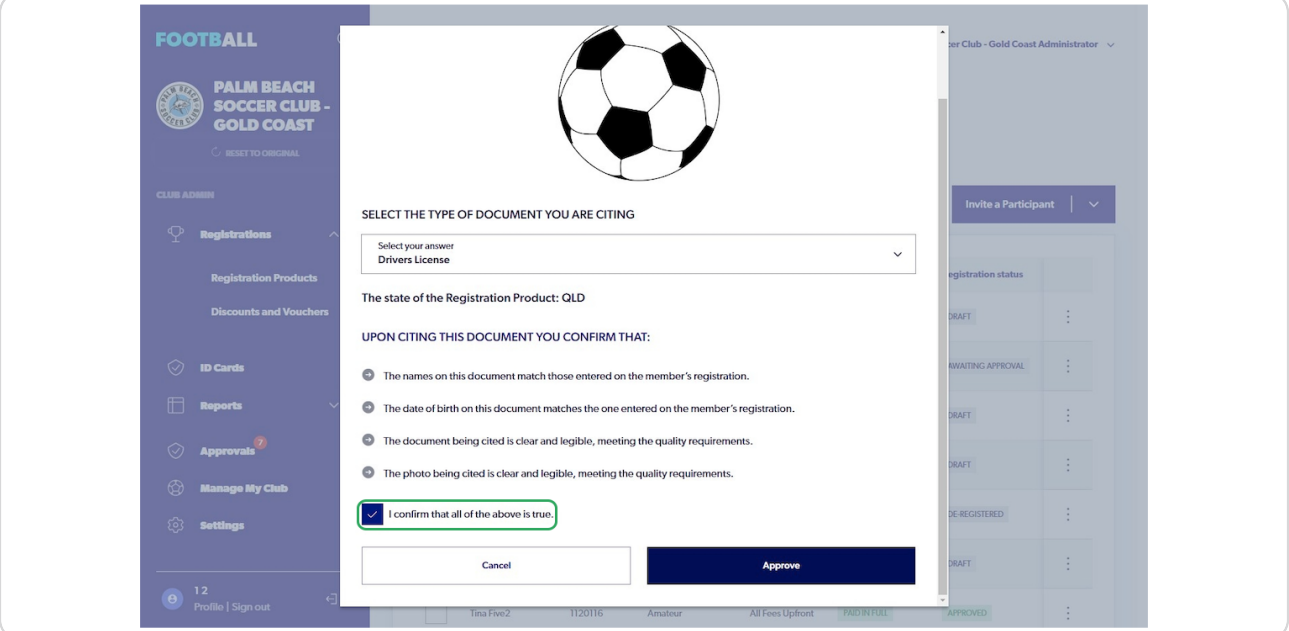

### **STEP 0**

# **Click on "Approve"**

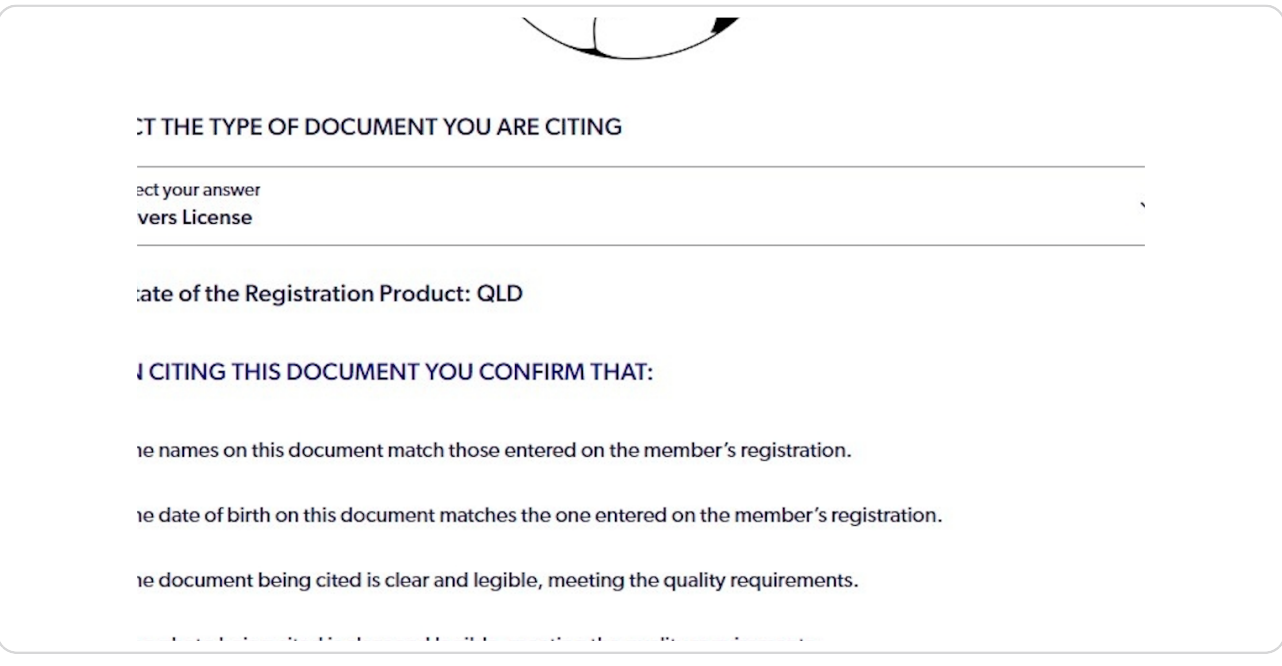

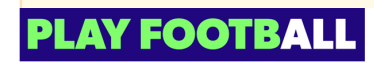

The previous Registration is now approved and the following steps outline how to Bulk Approve participants

#### **STEP 10**

## Select the Checkbox next to the relevant participant(s)

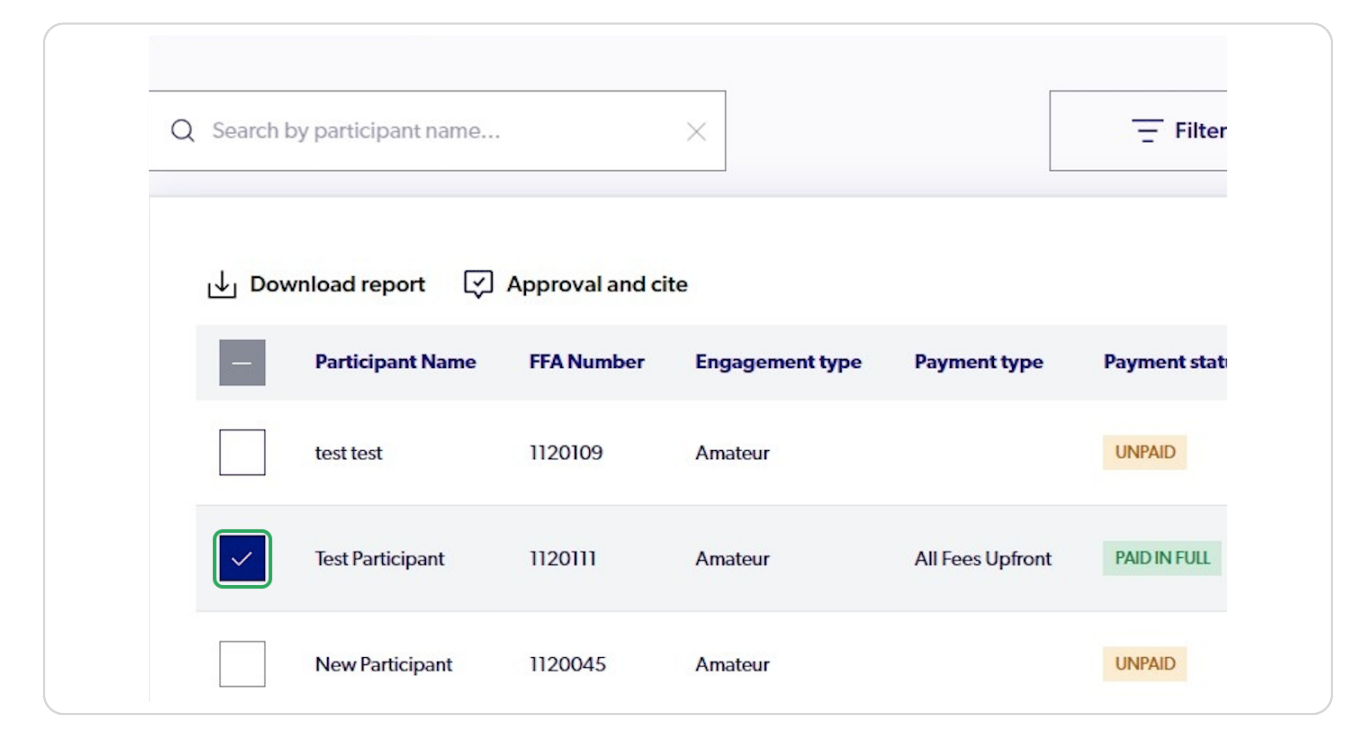

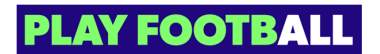

## **[Click on "Approval and cite"](https://rego.qa-lets.playfootball.com.au/management/10940/products/407706)**

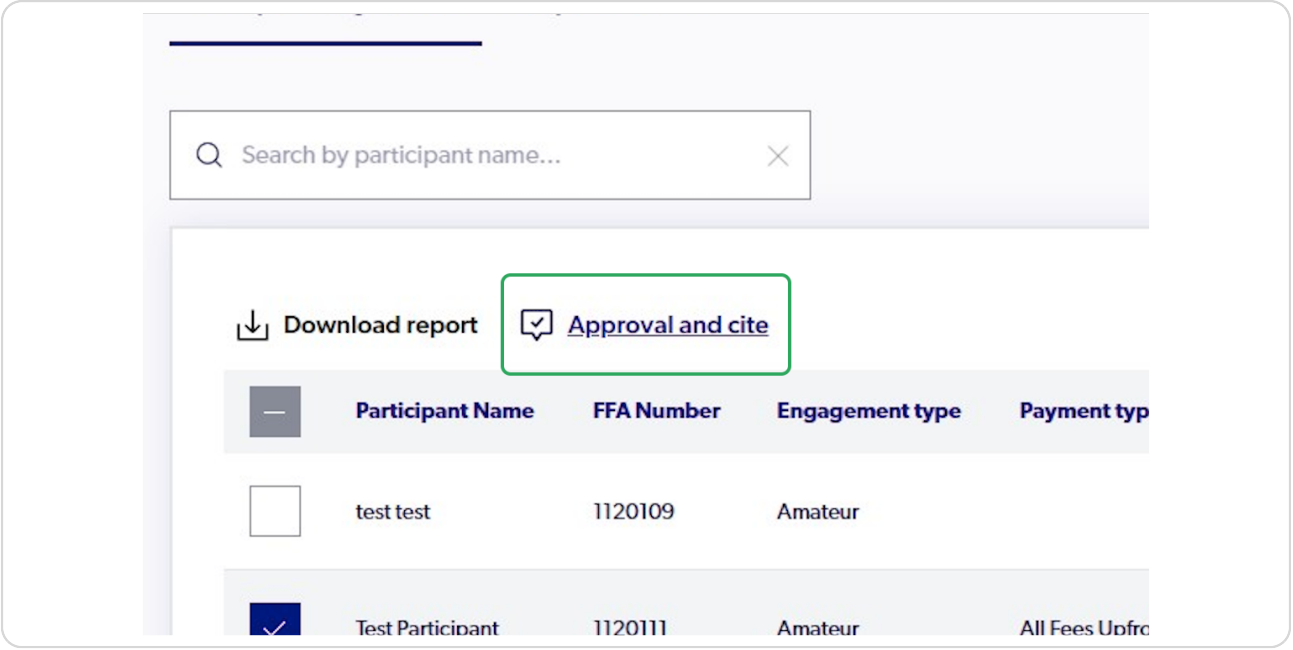

#### **STEP 12**

**Click on the checkbox "I Confirm that I have previously cited all of these participants"**

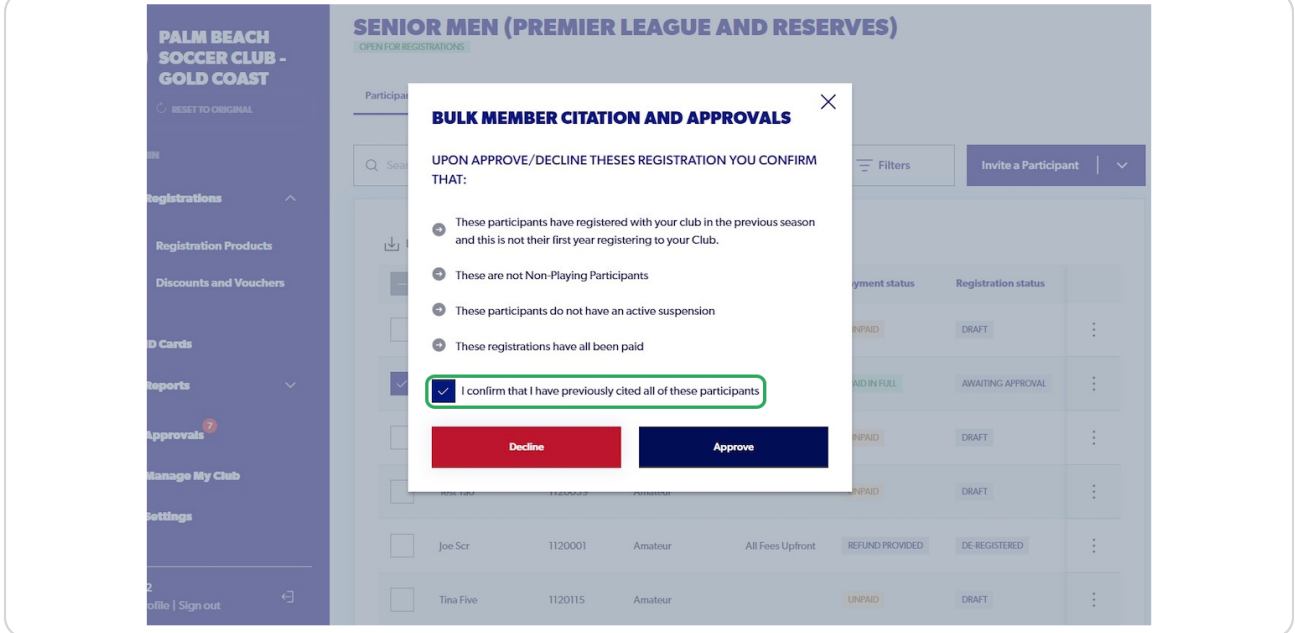

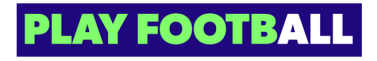

### **Click on "Approve"**

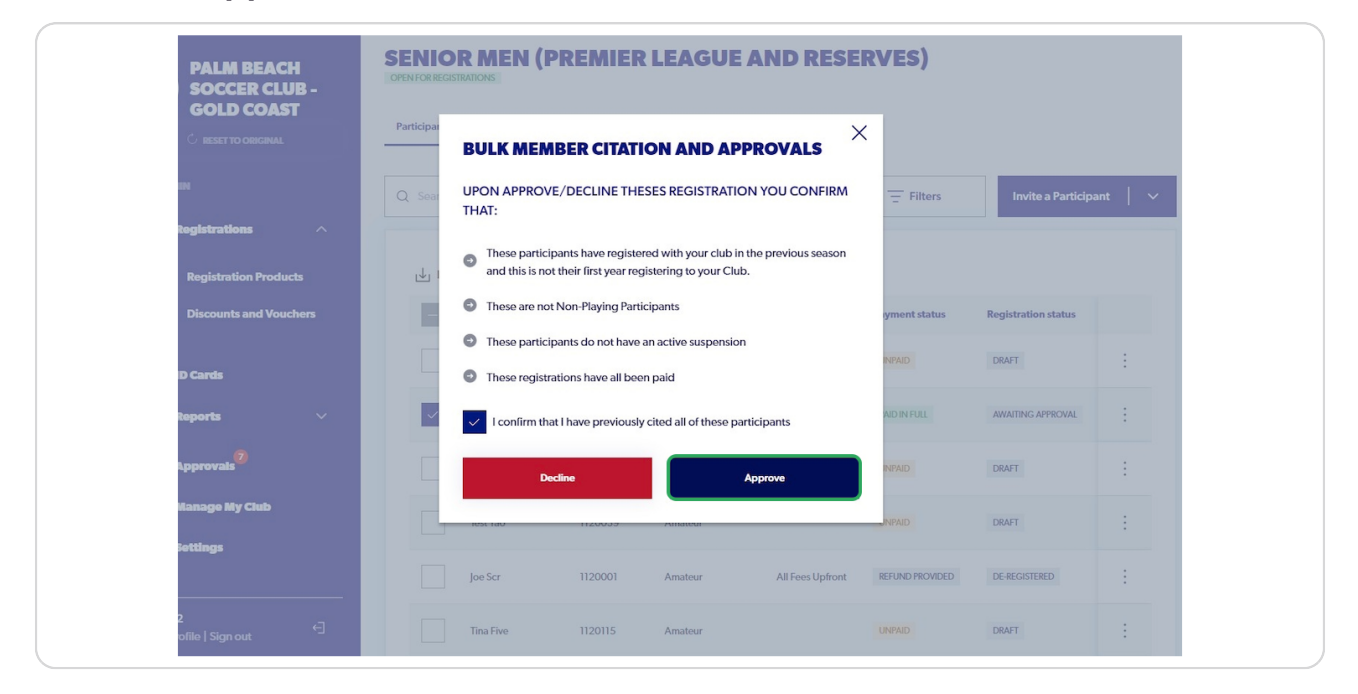

#### **STEP 14**

After successful approvals, the "Successfully approved registration" pop up will appear

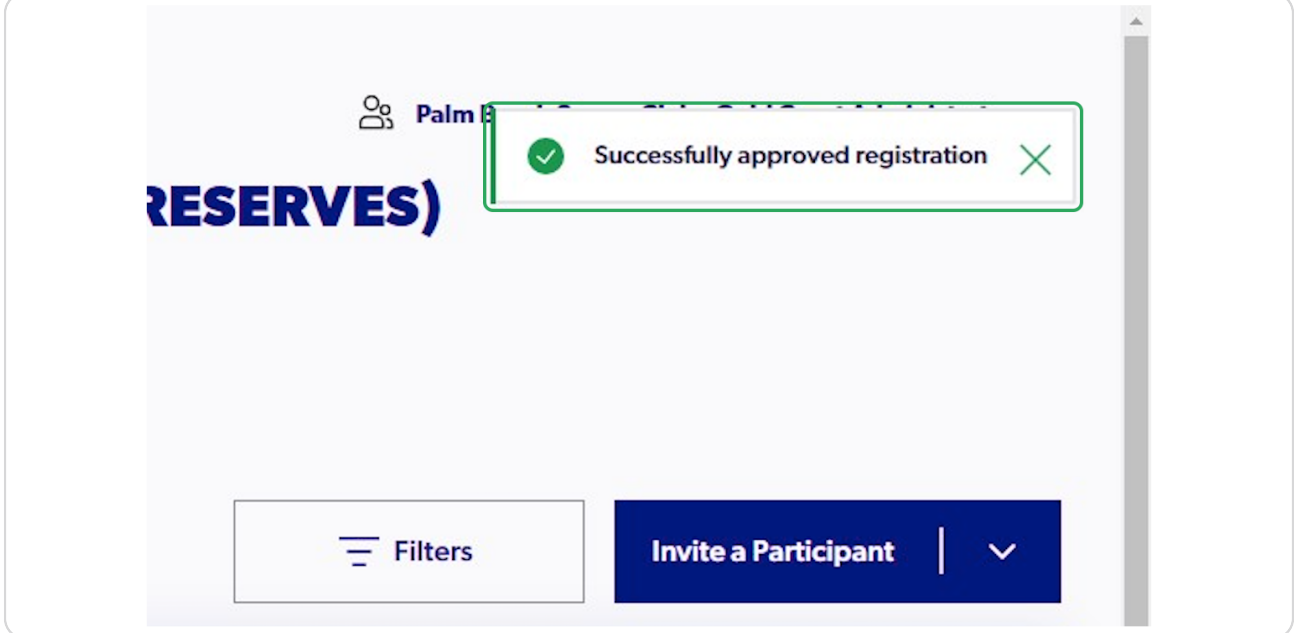

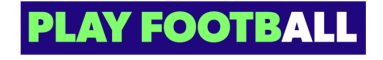

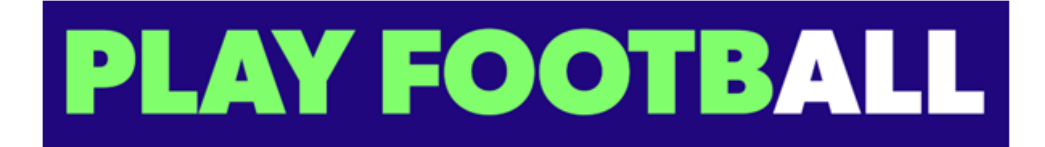

10 of 10